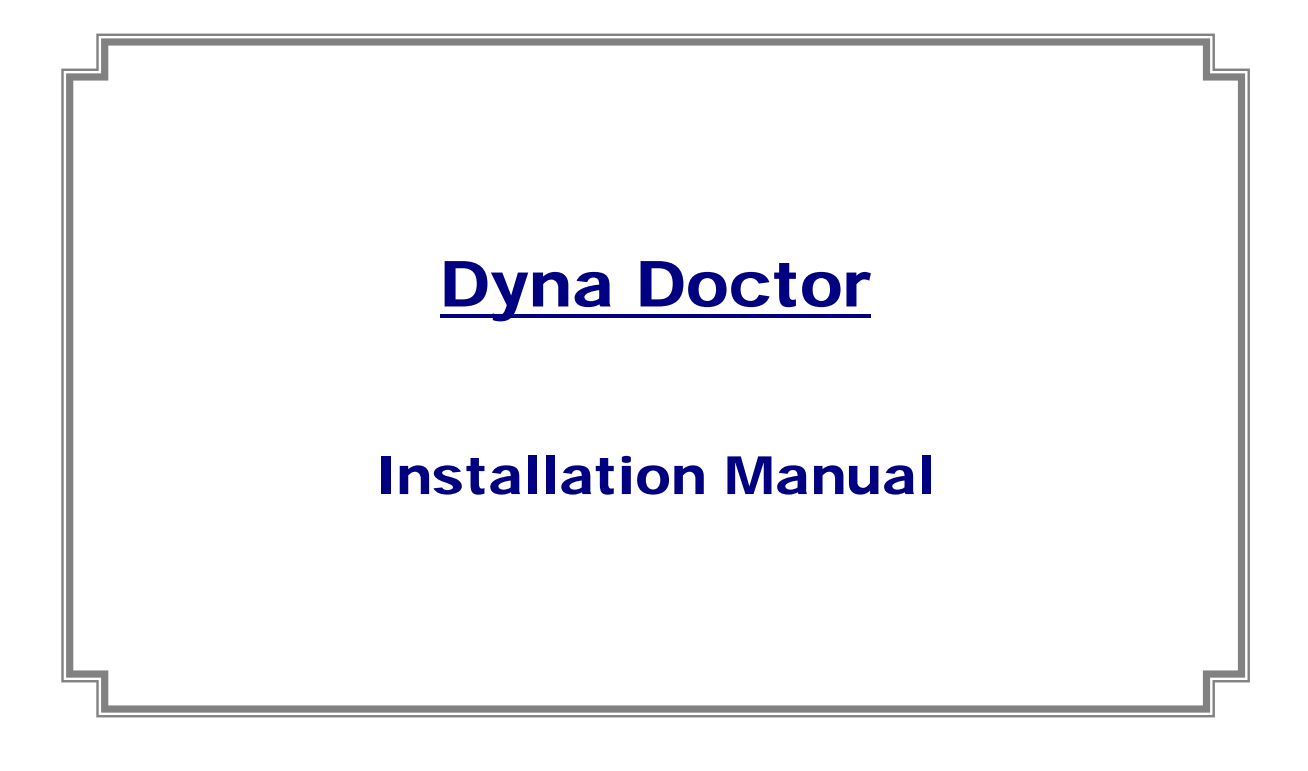

Ver. 1.0

1 July 2013

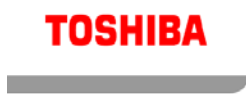

×

#### - CONTENTS -

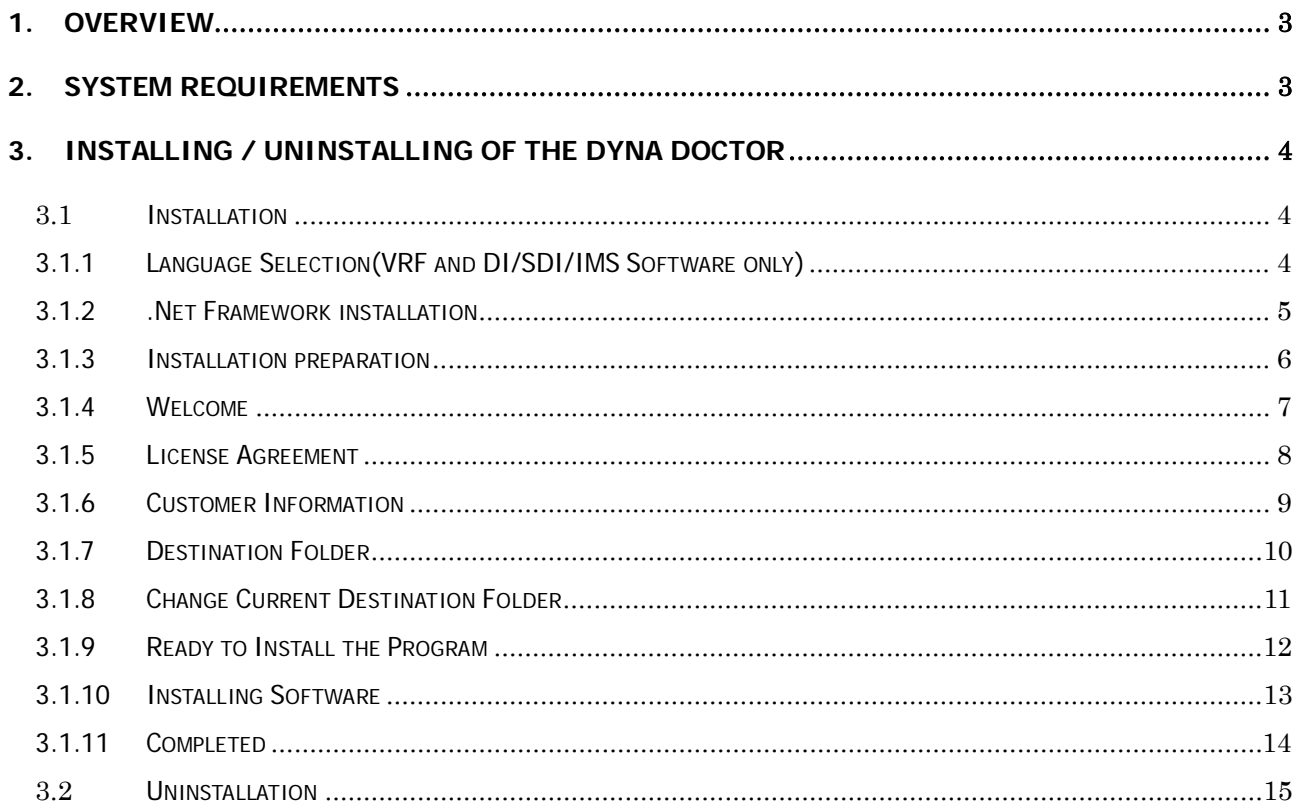

## <span id="page-2-0"></span>1. Overview

"DynaDoctor" software analyses data sent from the Dynakit, and supports the status display of outdoor and indoor units of VRF, DI/SDI/IMS System, Hydro Unit and outdoor unit of ESTIA, kWSmart System. This tool can be used to check refrigerant cycle data, display various data graphs, execute indoor unit test runs and create reports of test run results.

Furthermore, received data can be saved and browsed, and secondary use of data can be carried out easily.

#### <span id="page-2-1"></span>2. System requirements

The system requirements for this software are as follows,

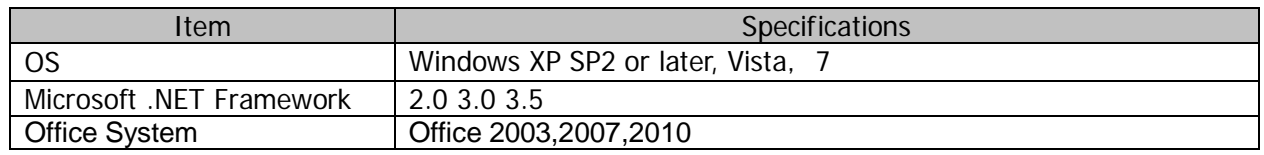

The following runtime library is installed when Selection Tool 2010 is installed:

**IIMicrosoft ® .NET Framework 2.0 with SP23.0, 3.5** 

- ・ "Windows XP", "Windows Vista" and "Windows 7" are either registered trademarks or trademarks of Microsoft Corporation in the United States and/or other countries.
- Adobe, the Adobe logo, Reader, and Acrobat are either registered trademarks or trademarks of Adobe Systems Incorporated in the United States and/or other countries.
- InstallShield is either a registered trademark or trademark of Flexera Software Inc. in the United States and/or other countries.
- ・ All other company and product names are either registered trademarks or trademarks of the respective owners. In this manual such names are not indicated by ™, ® or © marks.

<span id="page-3-0"></span>3. Installing / Uninstalling of the Dyna Doctor

This section describes installation and uninstallation procedures of the Dyna Doctor.

#### <span id="page-3-1"></span>3.1 Installation

Insert the installation CD/DVD into the CD/DVD drive. On the displayed window, click the [Install] button of "Dyna Doctor" software. Setup will be started. Or double-click "Setup.exe".

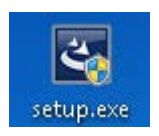

#### <span id="page-3-2"></span>3.1.1 Language Selection(VRF and DI/SDI/IMS Software only)

 Choose a language to be used and click [OK]. The selected language is used hereafter in the Software. Selectable languages are Japanese or English

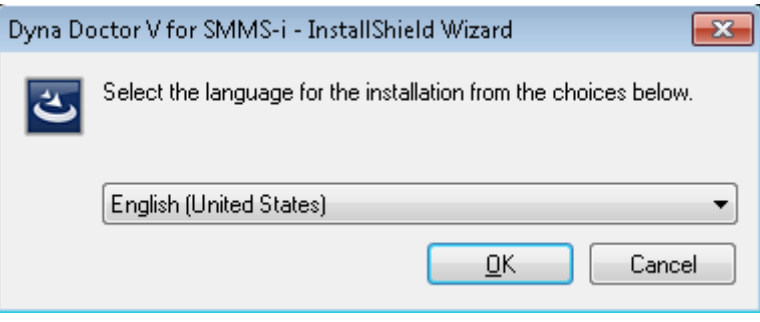

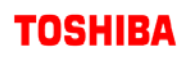

#### <span id="page-4-0"></span>Г. 3.1.2 .Net Framework installation

When the required program(.Net Framework) is not installed, the following window will be displayed.

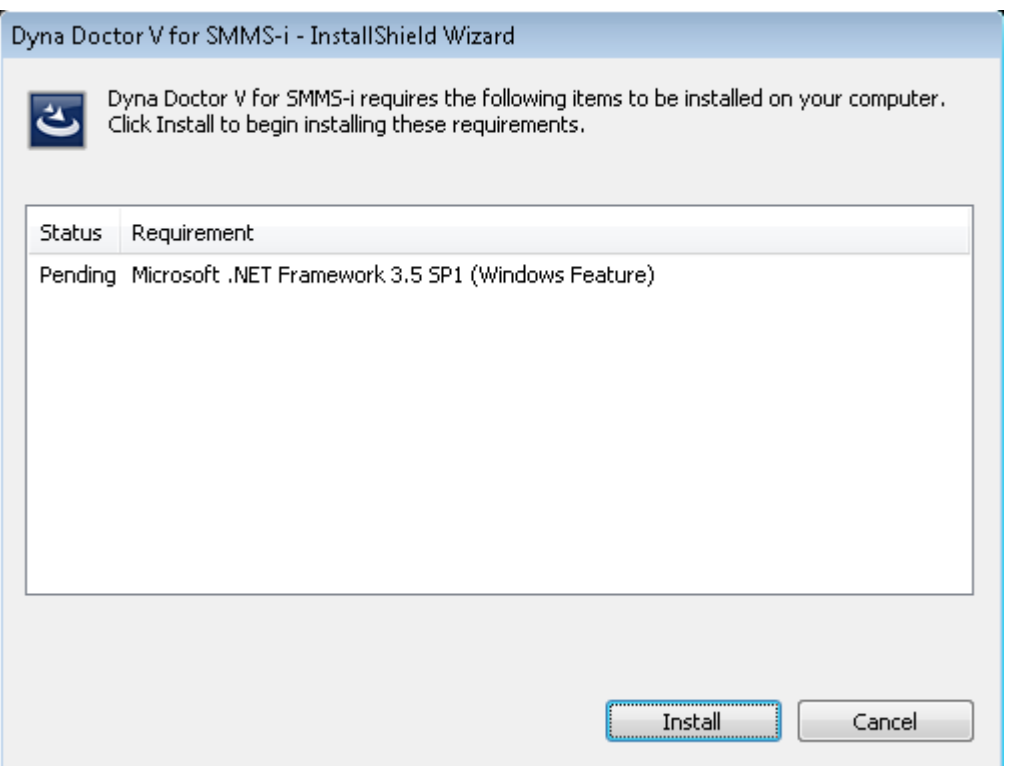

Follow the instructions on the screen and confirm the installing program. Click [Install] to install the required program.

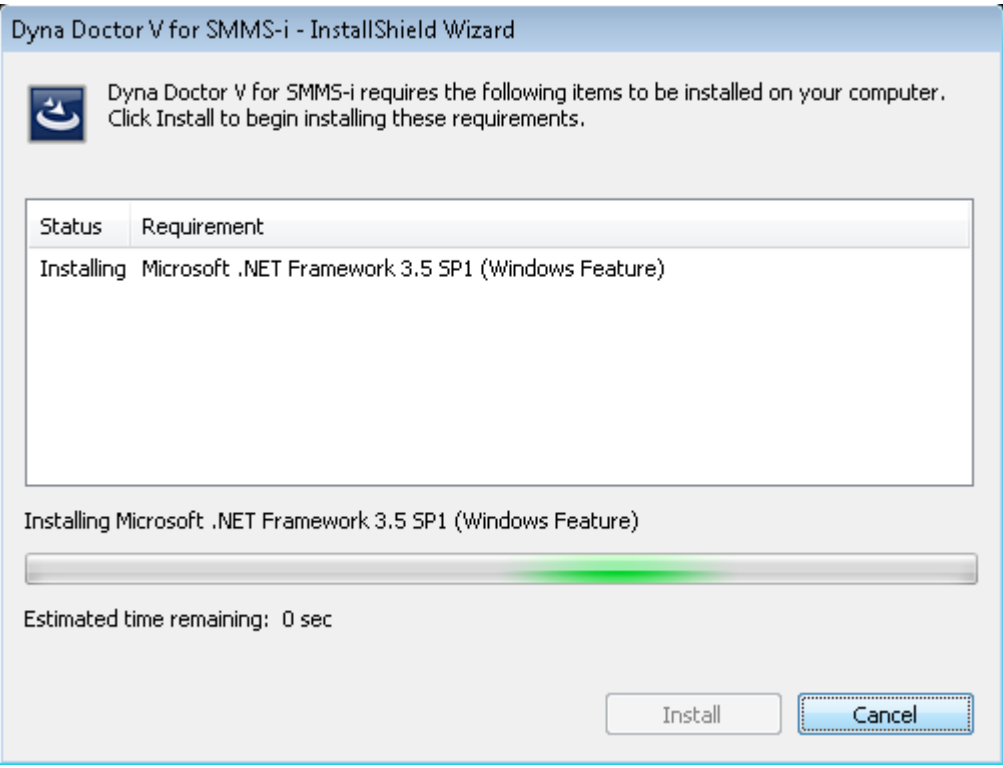

### <span id="page-5-0"></span>3.1.3 Installation preparation

The installation preparation starts. Wait for a while until the preparation is complete.

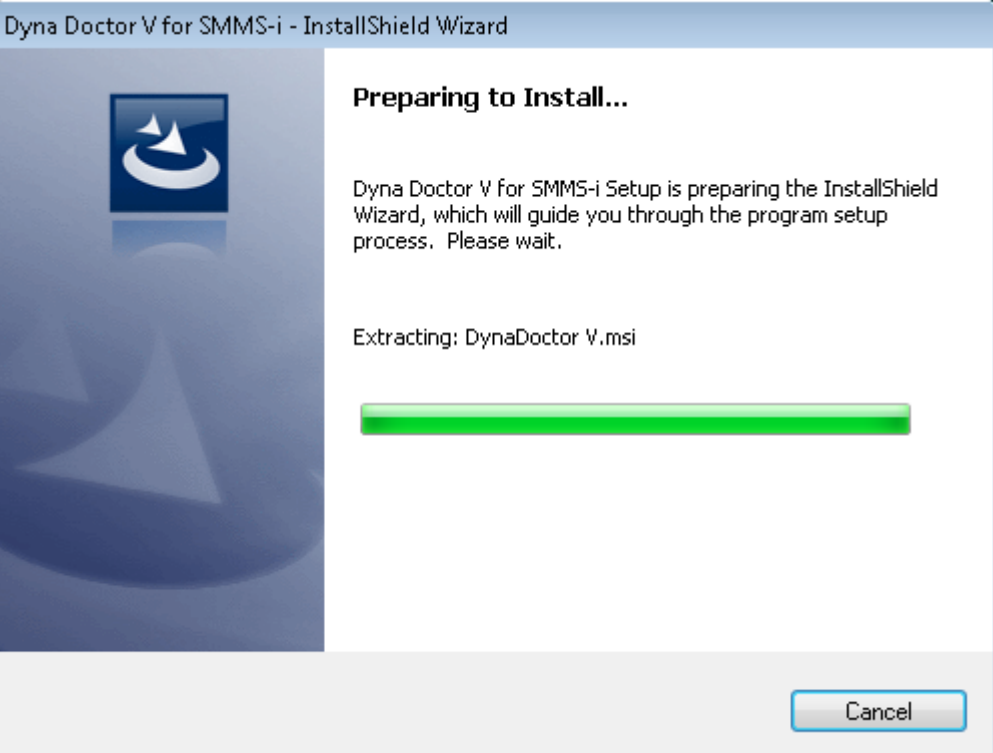

#### <span id="page-6-0"></span>3.1.4 Welcome

When installation preparation process has completed, the Welcome window opens. Click 'Next >'.

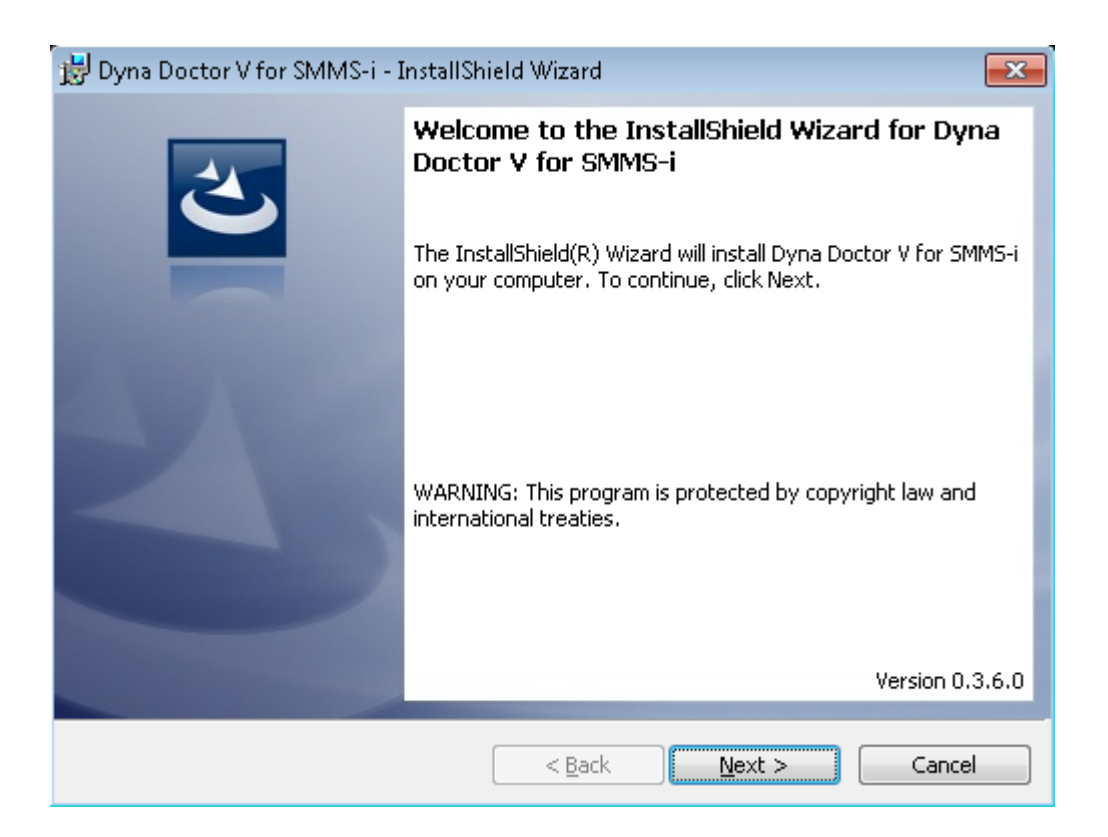

<u> 1999 - Jan Barnett, f</u>

#### <span id="page-7-0"></span>3.1.5 License Agreement

The License Agreement window is displayed. Read the content. When you agree with the terms, select "I accept the terms in the license agreement". And Click 'Next >'.

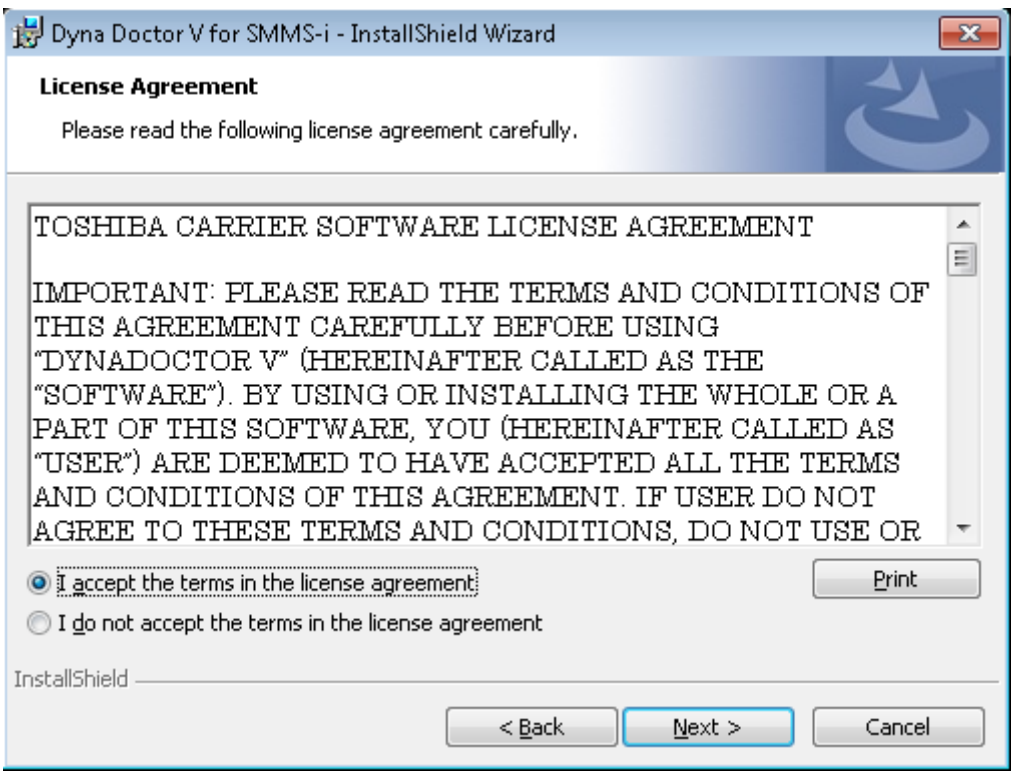

#### <span id="page-8-0"></span>3.1.6 Customer Information

The Customer Information window is displayed. Enter 'User Name' and 'Organization'. And Click 'Next >'.

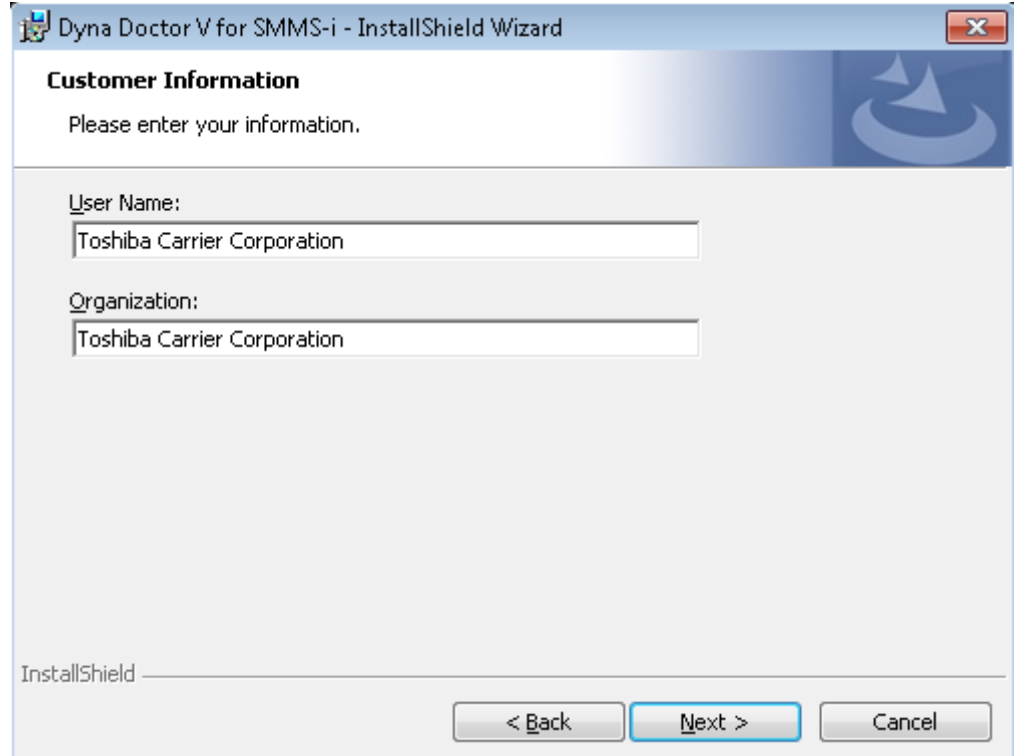

m.

#### <span id="page-9-0"></span>3.1.7 Destination Folder

The Installation Folder window is displayed. If the installation folder is correct, click 'Next >'. If you want to change the installation folder, click 'Change'.

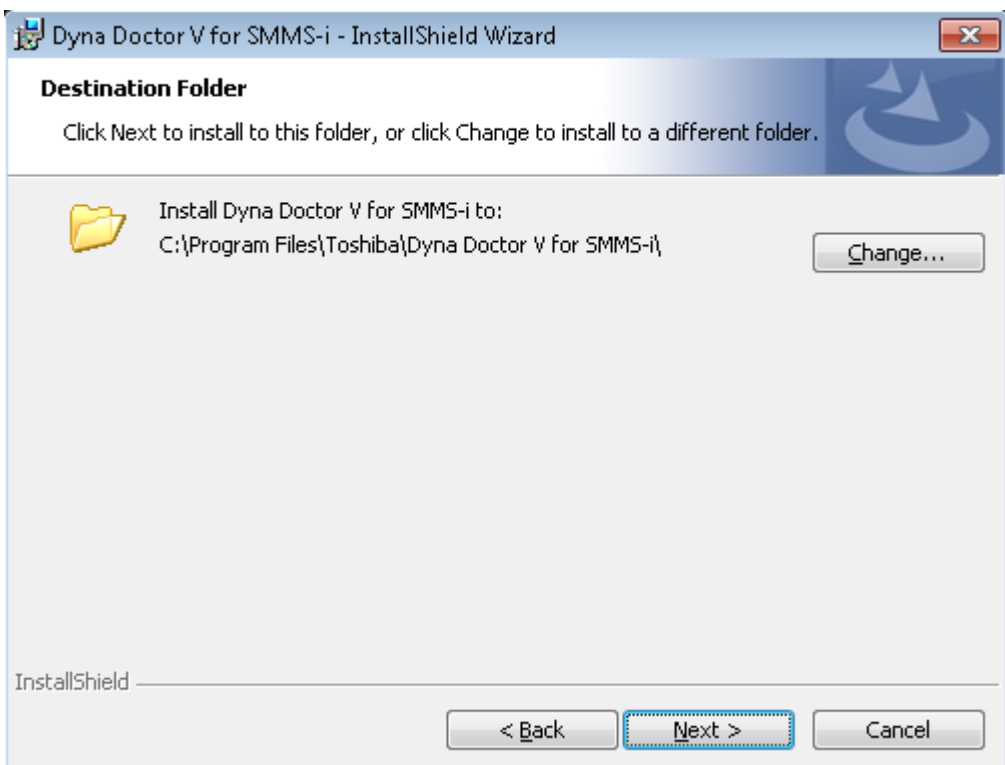

<span id="page-10-0"></span>3.1.8 Change Current Destination Folder

The following Change Current installation folder window is displayed. Choose or enter installation folder. And Click 'OK'.

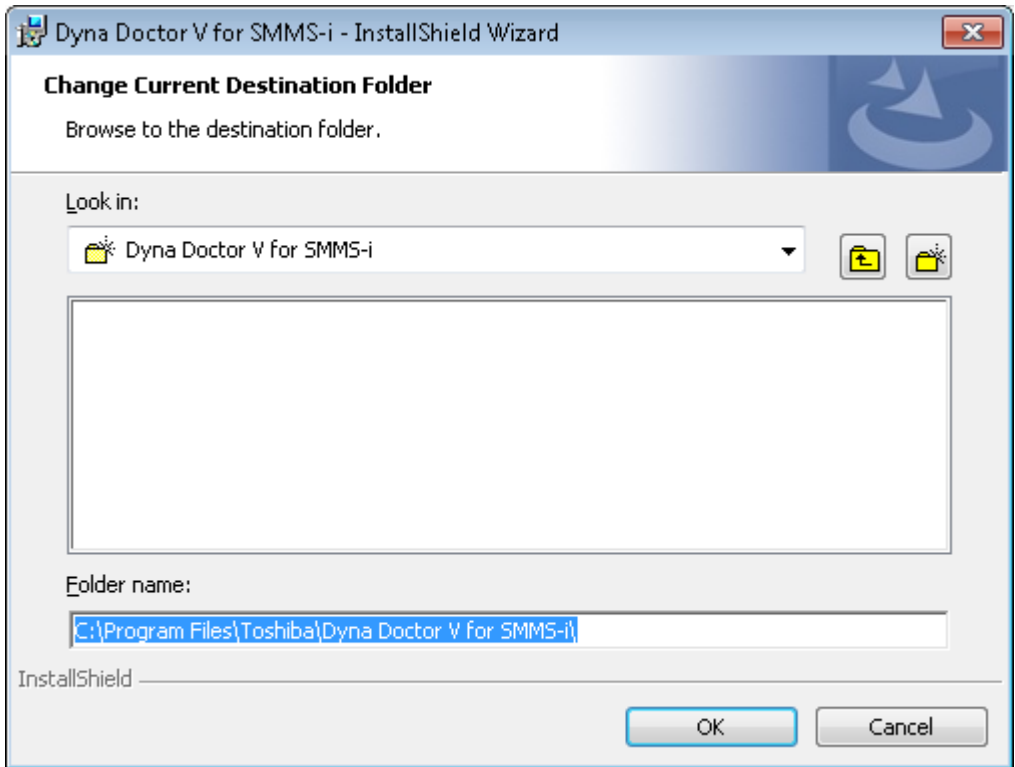

### <span id="page-11-0"></span>3.1.9 Ready to Install the Program

Ready to Install the Program window is displayed. Click 'Install'.

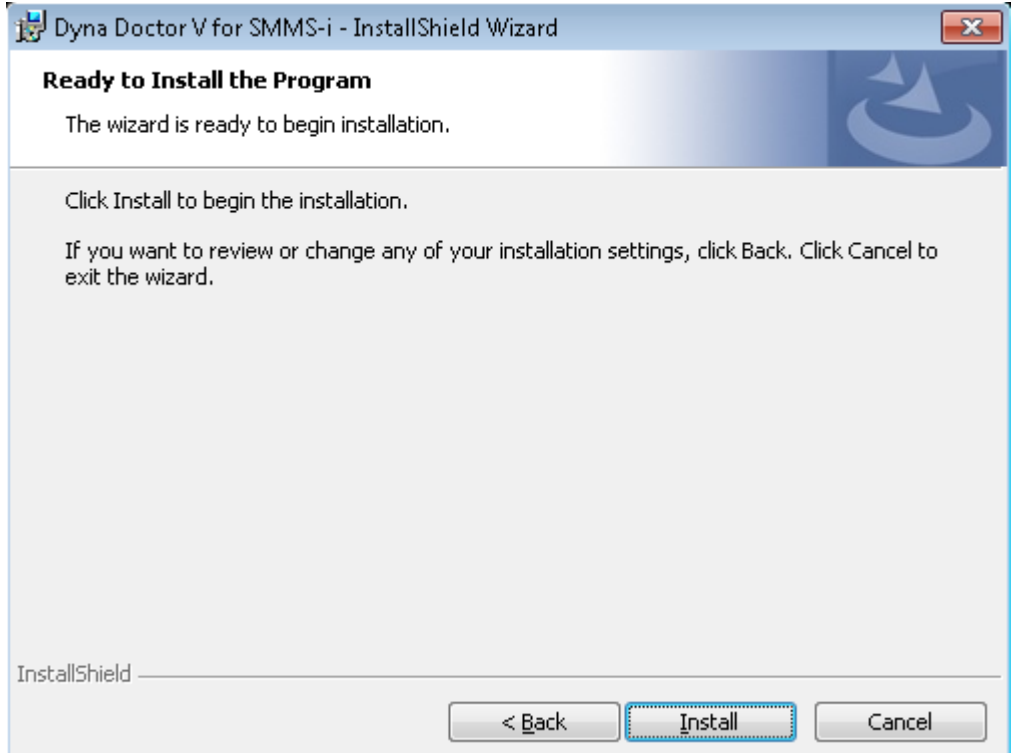

### <span id="page-12-0"></span>3.1.10 Installing Software

The following window appears showing that the program is being installed. Wait for a wile.

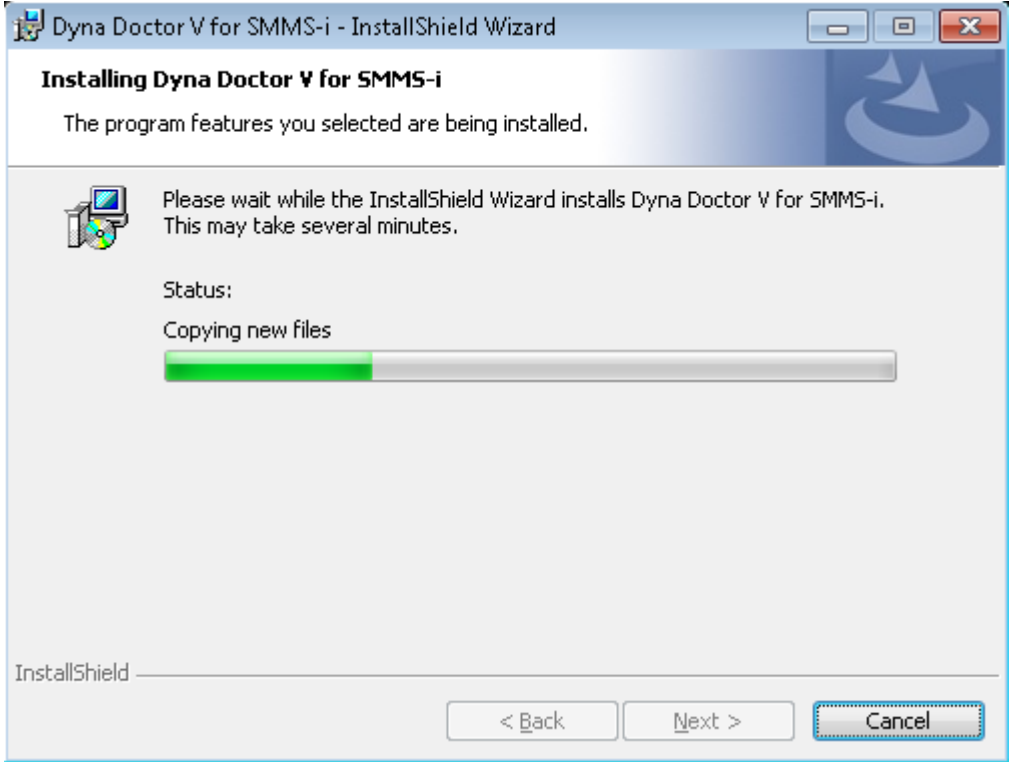

#### <span id="page-13-0"></span>3.1.11 Completed

When the installation is finished, the following window opens. Click 'Finish' to exit the installer.

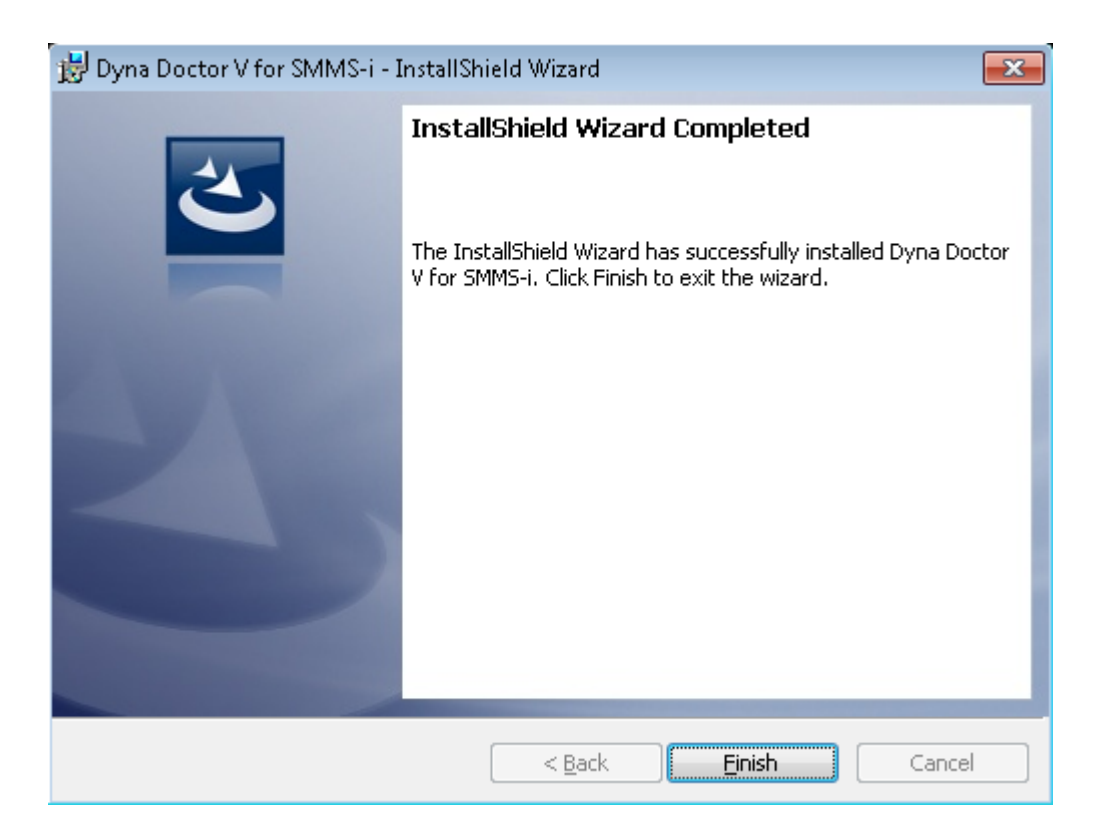

#### <span id="page-14-0"></span>3.2 Uninstallation

If the Setting File Creation Software is running, exit the application.

Select 'Dyna Doctor' on the Add or Remove Programs window in the Control Panel within Windows. And click 'Remove'.

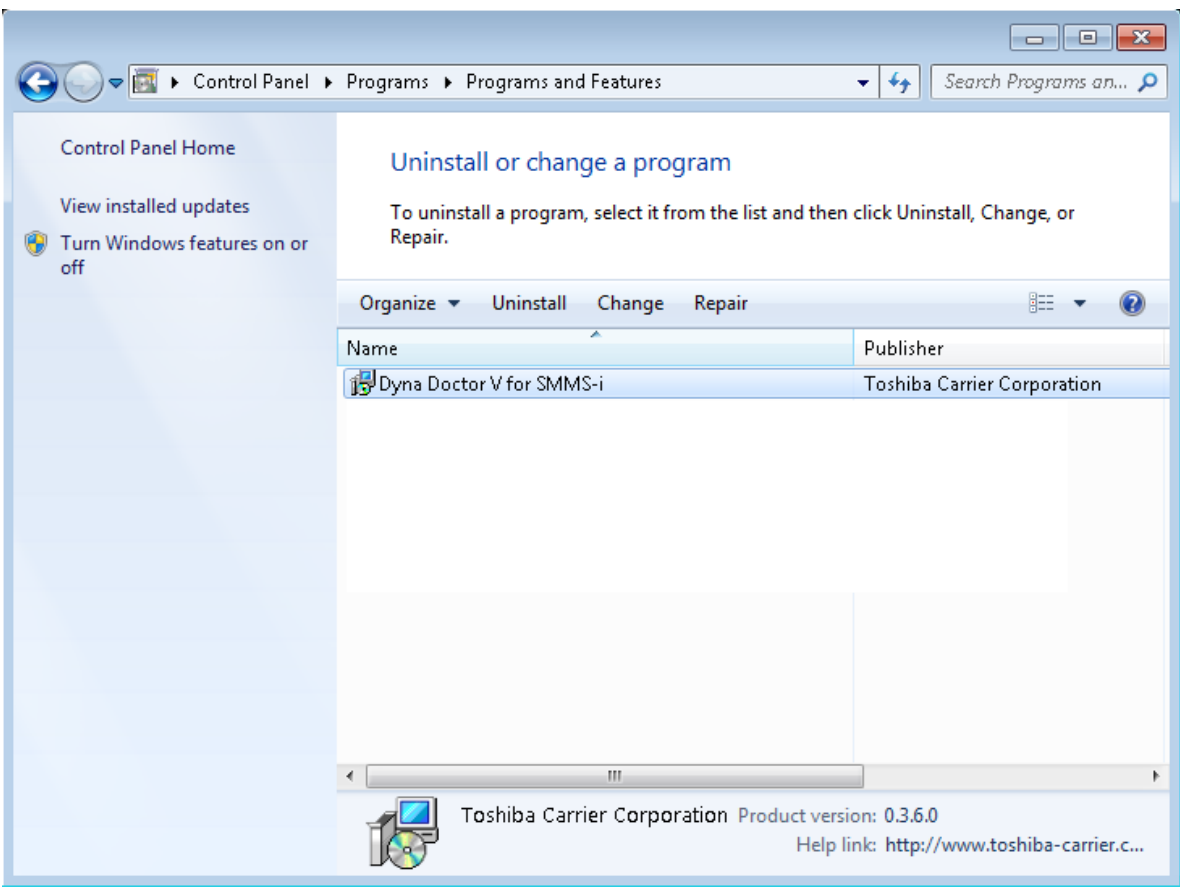

The following confirmation dialog box appears. Click 'Yes'.

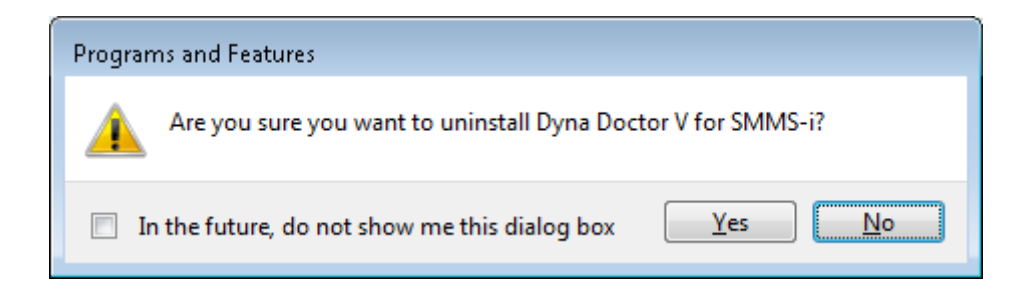

The following window appears. Wait for a while.

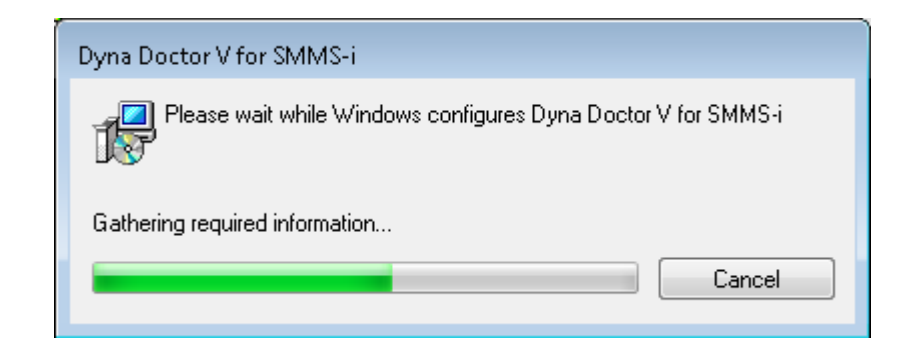

When the uninstallation is finished, this window will close automatically.